## **5.1.7. Тусгай зөвшөөрөл хүчингүй болгох**

Тусгай зөвшөөрөл хүчингүй болгох үйлдэл хийхээс өмнө **ДАРААХ НӨХЦӨЛ** биелсэн байх шаардлагатай. **Үүнд:**

Тусгай зөвшөөрлийн төлөв хүчнтэй, хугацаа дууссан, түр түдгэлзүүлсэний аль нэг нь байх.

Тусгай зөвшөөрөл хүчингүй болгох үйлдлийг дараах дарааллаар хийнэ. **Үүнд:**

- 1. **Тусгай зөвшөөрөл нэгтгэл** ерөнхий цэсийг сонгоно.
- 2. Тусгай зөвшөөрөл нэгтгэл дэд хэсгээс **жагсаалт**ыг сонгоно.
- 3. Тусгай зөвшөөрлийг хүчингүй болгох мөрийн урд байрлах меню дээр дарж **хүчингүй болгох** сонголтыг сонгоно.
- 4. Тусгай зөвшөөрлийн цонхны мэдээллийг оруулаад **хадгалах** товч дарна.

Тусгай зөвшөөрөл хүчингүй болгох үйлдлийн дэлгэрэнгүй тайлбар:

1. **Тусгай зөвшөөрөл нэгтгэл** ерөнхий цэсийг сонгоно.

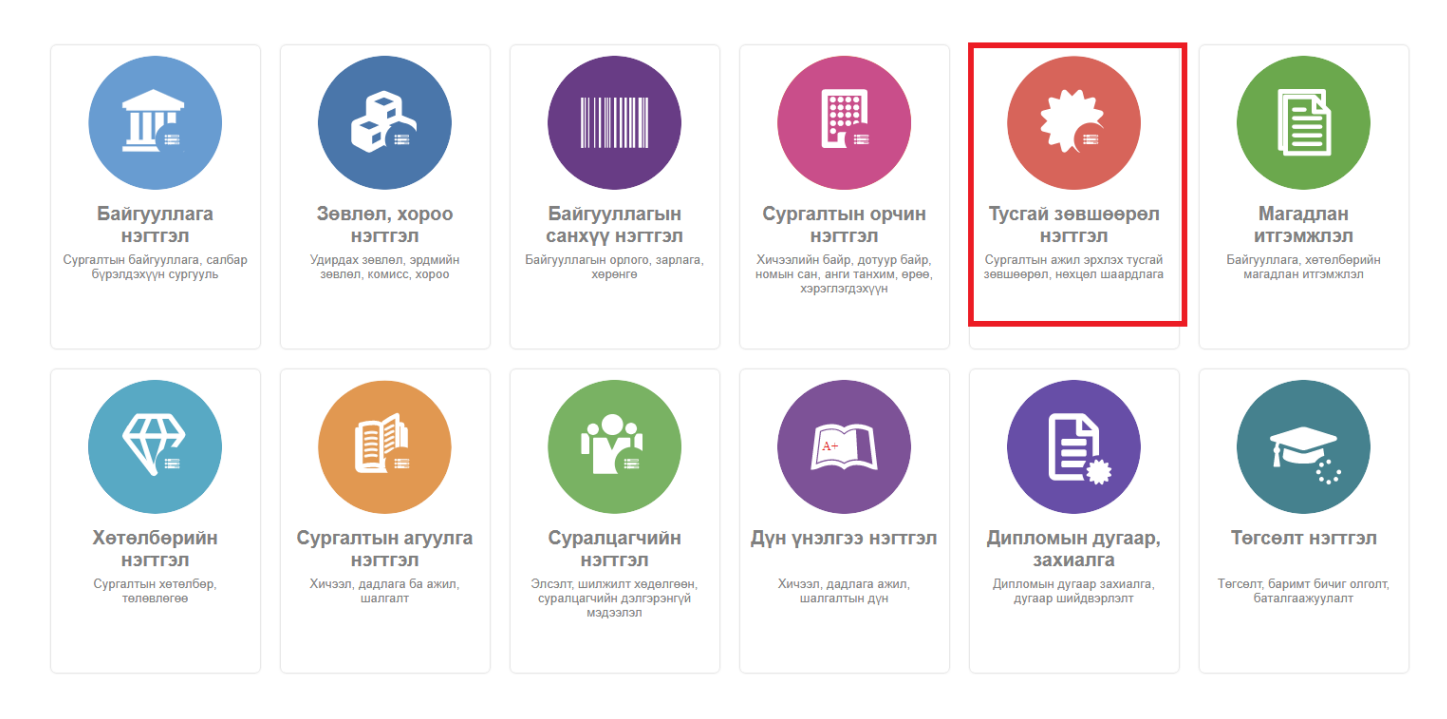

2. Тусгай зөвшөөрөл нэгтгэл дэд хэсгээс **жагсаалт**ыг сонгоно.

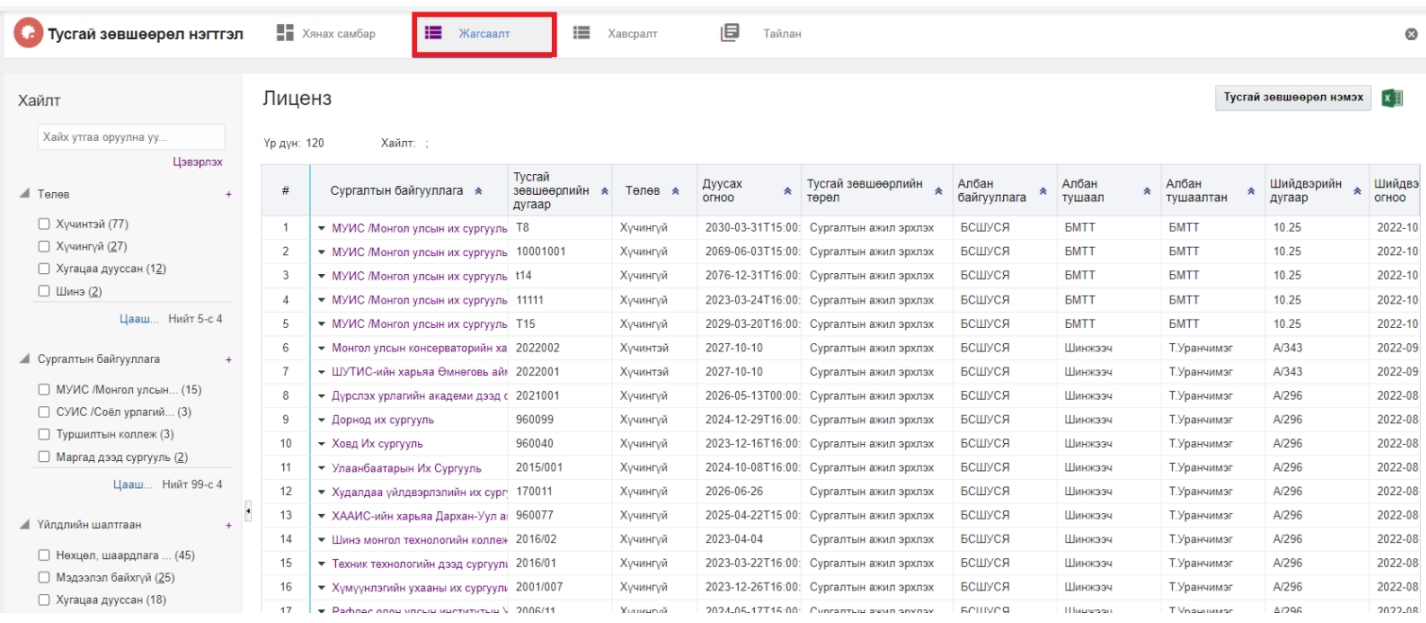

## 3. Тусгай зөвшөөрлийг хүчингүй болгох мөрийн урд байрлах меню дээр дарж **хүчингүй болгох** сонголтыг сонгоно.

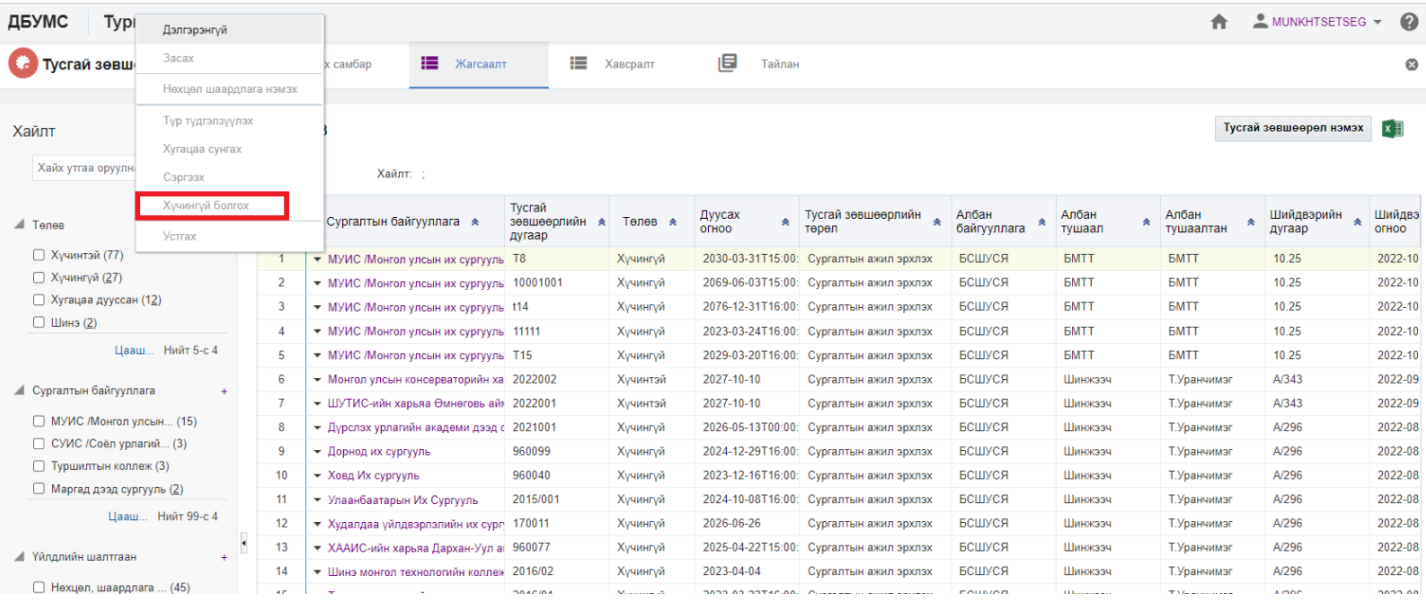

4. Тусгай зөвшөөрлийн цонхны мэдээллийг оруулаад **хадгалах** товч дарна.